# CONCORD<sup>eye</sup> Duo1300

## Quick Start Guide

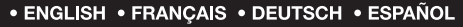

CONCORD

89 Duo 1300

www.concordcam.com

## CONTENTS

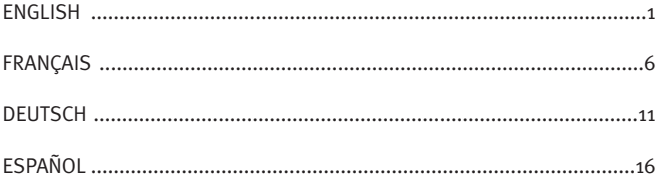

### **QUICK START GUIDE QUICK START GUIDE**

*This Quick Start Guide provides a quick reference for operating your new digital camera. Refer to the User's Guide, which can be found on the CD-Rom and a hard copy in your Concord Eye-Q Duo 1300 box, for detailed instructions on how to use all of your camera's features. Before using the camera, make sure to read all safety instructions and precautions outlined in the User's Guide.*

#### **FRONT/TOP**

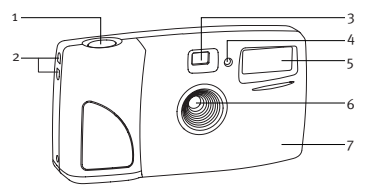

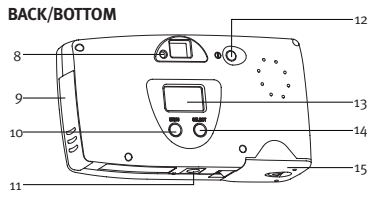

#### **STATUS LCD**

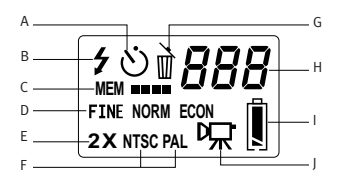

#### 1. Shutter Button

- 2. Lug for Neck / Wrist Strap
- 3. Viewfinder
- 4. Self-timer LED
- 5. Flash
- 6. Ir Filter and Lens
- 7. Interchangeable Face Plate
- 8. Camera Ready LED
- 9. Cable Connection Panel
- 10. Menu Button
- 11. Tripod Socket
- 12. Power Button
- 13. Status LCD
- 14. Select Button
- 15. Battery Door
- A. Self-timer
- B. Flash
- C. Memory Usage
- D. Photo Quality
- E. 2X Digital Zoom
- F. TV Mode
- G. Delete
- H. Photo Frame Counter
- I. Battery
- J. Video Clips

#### **ENGLISH**

#### **LOADING THE BATTERIES**

The Concord Eye-Q Duo 1300 uses 2 LR6 AA batteries.

#### **To load the batteries:**

- 1. Locate the battery door on the bottom of the camera.
- 2. Slide the button on the battery door toward the center of the camera. (fig.1.1)
- 3. Lift the battery door to open.
- $\Delta$ . Insert the batteries with the positive terminal toward the + sign, and the negative terminal toward the - sign. (fig.1.2)
- 5. Close the battery door.

#### **TURNING THE CAMERA ON AND OFF**

When the camera is turned on, the camera ready LED on the back of the camera blinks and the Status LCD displays the current settings.

- 1. Press the **Power** button.
- 2. The camera is ready for picture taking when the camera ready LED stops blinking and LCD icons appear on the Status LCD. (fig.1.3)
- 3. To turn the camera off, press the **Power** button.

**Note:** To change this setting, please refer to the TV Mode section of the User's Guide for further instruction.

#### **INSTALLING YOUR CAMERA'S SOFTWARE**

Please refer to the User's Guide for installation instructions.

#### **WEB CAMERA / PC VIDEO CLIPS**

#### **Web Camera**

You may also use the Concord Eye-Q Duo 1300 as a web cam and video conferencing camera. It will work with many popular video conferencing software titles.

#### **Using the camera as a Web Camera:**

- 1. Follow the steps from the Connecting the camera to the computer section in the User's Guide.
- 2. Launch Microsoft NetMeeting software.
- 3. After NetMeeting is launched, go to Tools-options-video.
- 4. Select the Concord Duo 1300 driver under the Video Properties section and then click OK.
- 5. To start the video, click on the start video icon.
- 6. Follow the NetMeeting on-screen instructions, or refer to NetMeeting's Help section.

**NOTE:** If you do not have NetMeeting already installed on your computer, please visit www.microsoft.com for instructions on how to obtain a copy.

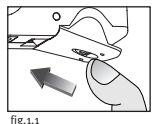

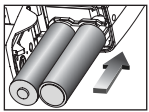

fig.1.2

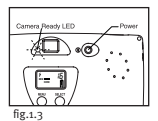

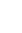

#### **PC Video Clips**

The Concord Eye-Q Duo 1300 has the ability to capture video clips on your computer by using the ArcSoft VideoImpression software. To edit, manipulate or create video clips using all the features that VideoImpression offers, follow these simple steps.

- 1. Follow the steps from the **Connecting the camera to the computer** section in the User's Guide.
- 2. Launch the ArcSoft VideoImpression software by clicking on Start-Programs-ArcSoft Camera Suite and choose VideoImpression from the application list on your screen.
- 3. Click on the NEW icon.
- 4. Click on the CAPTURE icon.

#### **Recording Video Clips:**

- 1. Follow steps 1-4 above.
- 2. Click on the RECORD icon. To stop recording, press the ESC button on your keyboard or click the PAUSE icon on your screen.

To save your video, simply click on the SAVE icon and follow the on-screen instructions.

**NOTE:** If the video is not already being displayed select the Eye-Q Duo 1300 Video Clip in the Driver List and click on the LIVE icon to view live video.

#### **SETTING THE FLASH**

The Concord Eye-Q Duo 1300 has two flash modes, Automatic Flash and Flash Off. The current Flash setting is displayed in the upper left hand corner of the Status LCD. If the Flash Icon is not present, the camera is in Flash Off mode.

#### **Setting the Flash Mode:**

- 1. Press the **Menu** button until the Flash icon is activated. (fig.1.4)
- 2. Press the **Select** button to toggle between Automatic Flash and Flash Off. The flash icon will blink to indicate Flash Off and remains steady to indicate Automatic Flash.
- 3. When the setting you desire appears on the **Status LCD**, wait 5 seconds for the camera to return to picture taking mode or scroll through the options using the Menu button until a number appears in the photo counter.

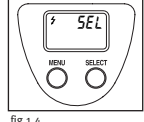

fig.1.4

**Note:** The flash may need time to recharge between photos. While it is charging the Flash icon on the Status LCD blinks and the camera ready LED blinks. When both stop blinking, you are ready to take another picture.

#### **TAKING PHOTOS**

Photos can be captured in one of three quality modes: Fine, Normal, or Economy (fig.1.5). These modes differ in photo file size and the image (JPEG) compression ratio. The fine quality setting is the default mode. The camera will always power up in this mode. To change the quality setting, refer to the **Setting the Photo Quality Mode** section in your User's Guide.

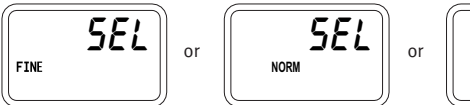

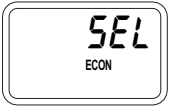

fig.1.5

- 1. Position the subject in the **Viewfinder**.
- 2. To ensure accurate focus, make sure that the subject is at least three feet (one meter) away.
- 3. Set the **Flash mode** to Automatic Flash or Flash Off. For more information, see the Flash section.
- 4. Gently press the **Shutter** button and keep the camera still until the camera ready LED next to the viewfinder flashes.
- 5. When the image has been captured, the camera ready LED next to the viewfinder begins to flash. This indicates that the photo is being processed.
- 6. The photo counter number displayed in the **Status LCD** is updated.

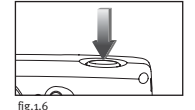

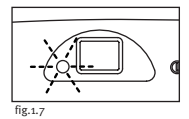

**Note:** The memory usage icon (MEM) blinks when the memory is full. To take additional images, delete photos from the camera's internal memory or MMC using the delete feature or insert an MMC with available storage.

#### **USING THE MMC**

In addition to internal memory, the camera features an external memory port that uses a removable MultiMediaCard (MMC) that allows you to store additional images. When the MMC is inserted, the camera uses it as its default memory. The stored images and video clips in the internal memory will be transferred automatically to the MMC, and all photos taken from that point will be stored on it. When the MMC is removed from the camera, the images will remain stored on the MMC until deleted.

#### **Inserting the memory card:**

- 1. Locate the battery door on the bottom of the camera.
- 2. Slide the button on the battery door toward the center of the camera.
- 3. Lift the battery door to open.
- 4. Insert the MMC in the direction specified on the card. (fig.1.8)
- 5. Close the battery door.

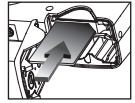

fig.1.8

NOTE: If an MMC with insufficient memory is inserted, there will only be a partial transfer and the MMC will be filled. Please insert an MMC with sufficient memory.

#### **DELETING PHOTOS**

You may delete photos from both the camera's internal memory and the MMC. The delete function erases **ALL** pictures stored. If the MMC is inserted, the camera will only delete photos from the MMC. To delete photos from the internal memory, which cannot be transferred to the MMC remove the MMC and try to delete again.

- 1. If deleting images from the MMC, make sure the card is inserted.
- 2. Press the **Menu** button until the **Delete** icon ( $\vec{u}$ ) is displayed.
- 3. Press the **Select** button. The deletion process has begun and may take a few moments.
- 4. Once the deletion is completed, the **LCD Photo Counter** will display O indicating that the photo counter has been reset.

#### **SPECIAL FEATURES**

#### **Video Clips**

The Concord Eye-Q Duo 1300 is able to record live streaming video into its memory. The live video (AVI) can be played back by using QuickTimePlayer or similar software.

#### **To activate the video clip mode:**

- 1. Press the **Menu** button until you are in the Photo Quality Selection menu.
- $2.$  Press the **Select** button until the video clip icon  $\left(\mathbb{R}\right)$  mode icon is displayed in the status LCD.
- 3. Wait 5 seconds for the camera to return to picture taking mode or scroll through the options using the **Menu** button until a number appears in the photo counter.
- 4. Press the **Shutter** button once and the camera will take live streaming video.

#### **Interchangeable Face Plates (some models)**

The Concord Eye-Q Duo 1300 comes with one extra removable face plate that allows you to change the look of your camera.

#### **Changing the face plate:**

- 1. Open the Cable Connection panel by sliding the door in the downward direction and then lifting it until it is open as displayed in fig.1.10.
- 2. Push down on the **Press** tab and gently lift the face plate to remove. (fig.1.10)
- 3. Insert the face plate by aligning its tabs with the grooves on the camera as indicated in the illustration and snapping it into place. (fig.1.11)

Concord, Concord Eye-Q and the Concord Eye-Q logo are registered trademarks or trademarks of Concord Camera Corp., in the United States and/or other countries. Microsoft and Windows are either registered trademarks or trademarks of Microsoft Corporation in the United States and/or other countries. Apple, Mac, Macintosh and Power Mac are registered trademarks or trademarks of Apple Computer, Inc. in the U.S. and other countries. All other brands and product names are either registered trademarks or trademarks of their respective owners.

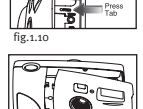

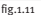

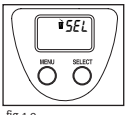

fig.1.9

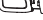

## **GUIDE DE DEMARRAGE RAPIDE GUIDE DE DEMARRAGE RAPIDE**

*Les références de ce guide de démarrage rapide vous permettent d'utiliser rapidement votre nouvel appareil digital. Pour des explications plus détaillées sur toutes les caractéristiques de votre appareil, veuillez lire le guide de l'utilisateur qui se trouve sur le CD-Rom situé dans le coffret du Concord Eye-Q Duo 1300. Avant d'utiliser l'appareil, veuillez lire toutes les instructions de sécurité et de précaution décrites dans ce guide.*

#### **DEVANT/DESSUS**

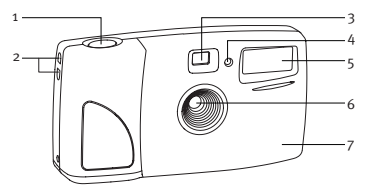

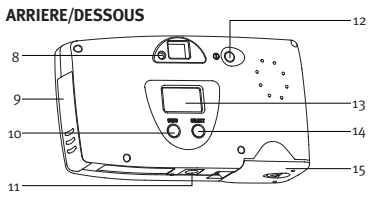

#### **LCD DE CONTROLE**

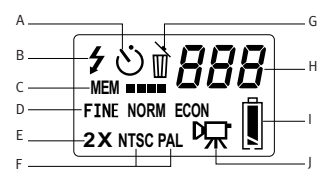

- 1. Bouton déclencheur
- 2. Dragonne
- 3. Viseur
- 4. LED du retardateur
- 5. Flash
- 6. Filtre ir et lentille
- 7. Panneau d'habillage interchangeable
- 8. LED appareil "prêt"
- 9. Panneau de connexion des câbles
- 10. Bouton menu
- 11. Fixation pour trépied
- 12. Bouton alimentation
- 13. LCD de contrôle
- 14. Bouton sélection
- 15. Porte du compartiment à pile
- A. Retardateur
- B. Flash
- C. Utilisation de la mémoire
- D. Qualité photo
- E. Zoom digital x2
- F. Mode TV
- G. Effacer
- H. Compteur de photo
- I. Pile
- J. Clips vidéo
- 6

#### **FRANÇAIS**

#### **INSERTION DES PILES**

Le Concord Eye-Q Duo 1300 fonctionne avec 2 piles LR6 AA.

#### **Insertion des piles**

- 1. Localisez la porte du compartiment à pile au bas de l'appareil.
- 2. Poussez le bouton sur la porte du compartiment vers le milieu de l'appareil. (schéma 1.1)
- 3. Soulevez la porte du compartiment à pile pour l'ouvrir.
- 4. Insérez les piles côté positif vers le signe + et côté négatif vers le signe-.  $(schéma 1.2)$
- 5. Fermez la porte du compartiment à pile.

#### **MARCHE ET ARRET DE L'APPAREIL**

Lorsque l'appareil est en marche, le LED d'appareil "prêt"au dos de l'appareil se met à clignoter et le LCD de contrôle affiche les réglages de l'appareil.

- 1. Appuyez sur le bouton **Power (Alimentation)**.
- 2. L'appareil est prêt à prendre des photos lorsque le LED d'appareil "prêt" cesse de clignoter et que les icônes du LCD apparaissent. (schéma 1.3)
- 3. Pour éteindre l'appareil, appuyez sur le bouton **Power**.

**Note:** Pour changer ce réglage, consultez la section Mode TV du guide de l'utilisateur pour des instructions supplémentaires.

#### **INSTALLATION DU LOGICIEL DE L'APPAREIL**

Veuillez consulter le guide de l'utilisateur pour les instructions d'installation.

#### **CAMÉRA WEB / PC CLIPS VIDEO**

#### **Caméra Web**

Vous pouvez également utiliser le Concord Eye-Q Duo 1300 comme web cam et appareil de vidéo conférence. Il fonctionne avec de nombreux logiciels populaires de vidéo conférence.

#### **Utilisation de l'appareil comme caméra web:**

- 1. Suivez les étapes de la section **Branchement de l'appareil à l'ordinateur** du guide de l'utilisateur.
- 2. Lancez le logiciel Microsoft Netmeeting.
- 3. Lorsque NetMeeting est ouvert, allez dans Outils-Options-Vidéo.
- 4. Sélectionnez le pilote Concord Duo 1300 dans la section Propriétés vidéo et cliquez sur OK.
- 5. Pour voir la vidéo, cliquez sur l'icône de démarrage de vidéo.
- 6. Suivez les instructions à l'écran de NetMeeting, ou consultez la section Aide de NetMeeting.

**NOTE:** Si NetMeeting n'est pas installé sur votre ordinateur, visitez le site www.microsoft.com pour apprendre comment en obtenir une copie.

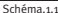

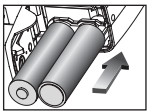

chéma 1.2

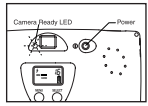

Schéma.1.3

#### **PC Clips Vidéo**

Avec le Concord Eye-Q Duo 1300, vous pouvez enregistrer des clips vidéo sur votre ordinateur avec le logiciel VideoImpression ArcSoft. Pour modifier, manipuler ou créer des clips vidéo en utilisant toutes les fonctions offertes par VideoImpression, suivez les étapes suivantes:

- 1. Suivez les étapes de la section **Branchement de l'appareil à l'ordinateur** du guide de l'utilisateur.
- 2. Lancez le logiciel ArcSoft VideoImpression en cliquant sur Démarrage-Programmes- Programmes ArcSoft pour appareil et choisissez VideoImpression sur la liste à l'écran.
- 3. Cliquez sur l'icône NOUVEAU.
- 4. Cliquez sur l'icône CAPTURER.

#### **Enregistrement de clips vidéo:**

- 1. Suivez les étapes 1-4 ci dessus.
- 2. Cliquez sur l'icône ENREGISTRER. Pour arrêter l'enregistrement, appuyez sur le bouton ESC de votre clavier ou cliquez sur le bouton PAUSE de l'écran.

Pour sauvegarder votre vidéo, cliquez simplement sur l'icône SAUVEGARDE et suivez les instructions à l'écran.

**NOTE:** Si la vidéo n'apparaît pas, sélectionnez le clip vidéo Eye-Q Duo 1300 dans la liste de pilote et cliquez sur l'icône LIVE pour voir la vidéo.

#### **REGLAGE DU FLASH**

Le Concord Eye-Q Duo 1300 dispose de deux modes flash, le flash automatique et le flash éteint. Le réglage en cours du **Flash** est affiché dans le coin supérieur gauche du LCD de contrôle. Si l'icône du flash n'apparaît pas, cela signifie que l'appareil est dans le mode flash éteint.

#### **Réglage du mode du flash:**

- 1. Appuyez sur le bouton **Menu** jusqu'à ce que l'icône du flash s'active. (schéma  $1.4)$
- 2. Appuyez sur le bouton **Select (Sélection)** pour passer du mode flash automatique au mode flash éteint et vice versa. L'icône du flash clignote lorsque le flash est éteint et reste allumé dans le mode flash automatique.

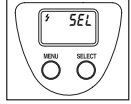

- Schéma.1.4
- 3. Lorsque le réglage désiré apparaît sur le **LCD de contrôle**, attendez 5 secondes que l'appareil repasse au mode prise de photos ou faites défiler les

options à l'aide du bouton **Menu** jusqu'à ce qu'un nombre apparaisse dans le compteur photo.

**Note:** Le flash peut prendre un peu de temps à recharger entre chaque photo. Lorsqu'il se recharge, l'icône du flash clignote sur le LCD de contrôle et l'indicateur d'appareil "prêt" clignote. Lorsqu'ils cessent tous deux de clignoter, vous pouvez prendre une autre photo.

#### **PRISE DE PHOTOS**

Vous pouvez prendre des photos selon trois modes différents de qualité: supérieure, normale ou économie (schéma 1.5). La taille des fichiers photo et le ratio de compression de l'image (JPEG) est différent pour chacun de ces modes. Le mode par défaut est le mode qualité supérieure. L'appareil se met toujours en marche sous ce mode. Pour changer ce réglage de qualité, consultez la section **Réglage du mode qualité photo** du guide de l'utilisateur.

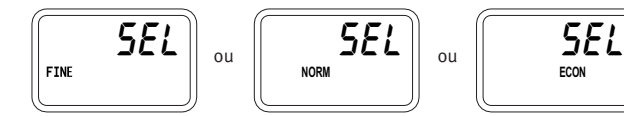

1. Visez le sujet avec le **Viseur**.

- 2. Pour un meilleur définition, assurez-vous que le sujet soit éloigné d'au moins 1.2 mètre.
- 3. Réglez le **mode flash** sur automatique ou flash éteint. Pour de plus amples informations, consultez la section Flash.
- 4. Appuyez doucement sur le **déclencheur** et gardez l'appareil bien stable jusqu'à ce que le LED d'appareil "prêt" près du viseur clignote.
- 5. Lorsque la photo a été prise, le LED d'appareil "prêt" près du viseur cesse de clignoter. Cela signifie que la photo est en train d'être traitée.
- 6. Le compteur de photo affiché sur le **LCD de contrôle** est mis à jour.

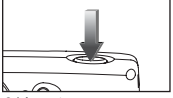

Schéma.1.5

Schéma.1.6

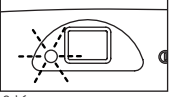

Schéma.1.7

**Note:** L'icône d'utilisation de la mémoire (**MEM**) clignote lorsque la mémoire est pleine. Pour prendre d'autres photos, effacez des photos de la mémoire interne de l'appareil ou de la MMC avec la fonction effacer ou insérez une MMC avec de l'espace libre.

#### **UTILISATION DE LA MMC**

En plus de la mémoire interne, l'appareil dispose d'un port mémoire externe pouvant accueillir une carte multimédia amovible vous permettant d'enregistrer des photos supplémentaires. Lorsque vous insérez une MMC, l'appareil l'utilise en tant que mémoire par défaut. Les photos et clips vidéo enregistrés sur la mémoire interne sont alors transférés automatiquement sur la MMC, et toutes les photos que vous prenez à partir de ce moment là sont sauvegardées sur la carte. Lorsque vous retirez la MMC de l'appareil, les photos restent sauvegardées sur la MMC jusqu'à ce que vous les effaciez.

#### **Insertion de la carte mémoire:**

- 1. Localisez la porte du compartiment à pile au bas de l'appareil.
- 2. Poussez le bouton sur la porte du compartiment vers le milieu de l'appareil.
- 3. Soulevez la porte du compartiment à pile pour l'ouvrir.
- 4. Insérez la CMM dans la direction indiquée sur la carte. (schéma 1.8)
- 5. Fermez la porte du compartiment à pile.

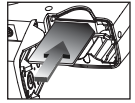

Schéma.1.8

**NOTE:** Si vous insérez une MMC à la mémoire insuffisante, il suffira d'un transfert partiel uniquement pour la remplir. Veuillez insérer une MMC à la mémoire suffisante.

#### **EFFACER DES PHOTOS**

Vous pouvez effacer des photos de la mémoire interne de l'appareil et de la MMC. La fonction effacer efface **TOUTES** les photos prises. Si une MMC est insérée, l'appareil efface uniquement les photos sur la MMC. Pour effacer les photos de la mémoire interne, ne pouvant pas être transférées sur la MMC, retirez la MMC et réessayez d'effacer.

- 1. Lorsque vous effacez des photos de la MMC, assurez-vous que la carte est insérée.
- 2. Appuyez sur le bouton Menu jusqu'à ce que l'icône Effacer ( I) apparaisse.
- 3. Appuyez sur le bouton **Select (Sélection)**. La procédure d'effacement commence et peut prendre quelques instants.
- 4. Lorsque l'appareil a fini d'effacer, le **LCD compteur de photo** affichera 0 pour indiquer que le compteur de photo a été réinitialisé.

#### **CARACTERISTIQUES SPECIALES**

#### **Clips vidéo**

Le Concord Eye-Q Duo 1300 peut enregistrer de la vidéo en continu en mémoire. Vous pouvez regarder la vidéo (AVI) avec QuickTimePlayer ou logiciel similaire.

#### **Activation du mode clip vidéo:**

- 1. Appuyez sur le bouton **Menu** jusqu'à ce que le menu de sélection de la qualité photo apparaisse.
- 2. Appuyez sur le bouton **Sélection** jusqu'à ce que l'icône de clip vidéo ( $\nabla x$ ) s'affiche sur le LCD de contrôle.
- 3. Attendez 5 secondes que l'appareil repasse au mode prise de photos ou faites défiler les options à l'aide du bouton **Menu** jusqu'à ce qu'un nombre apparaisse dans le compteur photo.
- 4. Appuyez une fois sur le bouton **Déclencheur** et l'appareil enregistrera de la vidéo en continu.

#### **Panneau d'habillage interchangeable (quelques modéles)**

Le Concord Eye-Q Duo 1300 est vendu avec un panneau d'habillage interchangeable supplémentaire vous permettant de changer le style de votre appareil.

#### **Changement de panneau d'habillage**

- 1. Ouvrez le panneau de connexion des câbles en poussant la porte vers le bas puis levez-la pour l'ouvrir comme sur le schéma 1.10.
- 2. Appuyez sur l'onglet **Appuyez** et levez doucement le panneau pour le retirer. (schéma 1.10)
- 3. Mettez en place le panneau d'habillage en alignant ses onglets avec les rainures de l'appareil tel qu'indiqué sur le schéma et appuyez dessus pour bien le fermer. (schéma 1.11) Schéma.1.11

Concord, Concord Eye-Q et le logo Concord Eye-Q sont des marques enregistrées ou des marques de Concord Camera Corp, aux Etats-Unis et dans d'autres pays. Microsoft et Windows sont des marques enregistrées ou des marques de Microsoft Corporation aux Etats-Unis et/ou dans d'autres pays. Apple, Mac, Macintosh et Power Mac sont des marques enregistrées ou des marques d'Apple Computer aux Etats-Unis et dans d'autres pays. Toutes les autres marques et noms de produits sont des marques enregistrées ou les marques de leur détenteur respectif.

Schéma.1.9

Schéma.1.10

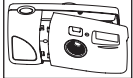

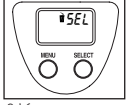

## **KURZANLEITUNG KURZANLEITUNG**

*Diese Kurzanleitung dient dem schnellen Nachschlagen zur Bedienung Ihrer neuen Digitalkamera. Bitte nehmen Sie die Gebrauchsanleitung, die Sie auf der CD-Rom und als Beiheft in Ihrer Concord Eye-Q Duo 1300 Box finden, zur Hilfe. Dort finden Sie detaillierte Informationen zur umfangreichen Benutzung Ihrer Kamera. Bevor Sie die Kamera in Betrieb nehmen, lesen Sie bitte alle Anweisungen und Vorsichtsmaßnahmen Ihres Handbuches gründlich durch.*

#### **VORDERSEITE / OBEN**

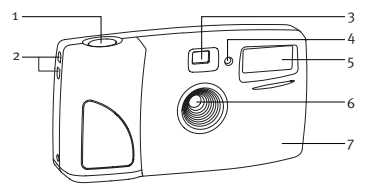

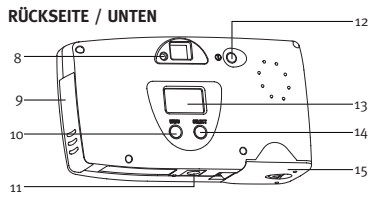

#### **ANZEIGE FÜR EINSTELLUNGEN (LCD)**

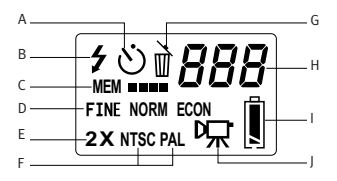

#### **DEUTSCH**

- 1. Auslöser
- 2. Schlaufe für Hals- oder Gelenkband
- 3. Sucher
- 4. LED für Selbstauslöser
- 5. Blitz
- 6. Ir Filter und Objektiv
- 7. Auswechselbare Verkleidung
- 8. Anzeige für Betriebsbereitschaft
- 9. Steckbuchsenabdeckung
- 10. Menütaste
- 11. Stativgewinde
- 12. Ein/Aus-Taste
- 13. Anzeige für Einstellungen (LCD)
- 14. Auswahltaste
- 15. Batteriefach
- A. Selbstauslöser
- B. Blitz
- C. Speichern
- D. Fotoqualität
- E. 2x Digitalzoom
- F. TV Einstellung
- H. Bildzähler
- I. Batterie
- J. Videoclips

#### **EINLEGEN DER BATTERIEN**

Für die Concord Eye-Q Duo 1300 benötigen Sie 2 LR6 AA Batterien.

#### **Einlegen der Batterien:**

- 1. Das Batteriefach befindet sich an der Unterseite der Kamera.
- 2. Schieben Sie die Taste des Batteriedeckels in Richtung Mitte der Kamera (Abb. 1.1).
- 3. Um das Fach zu öffnen, heben Sie den Deckel leicht an.
- 4. Legen Sie die Batterien ein. Achten Sie auf richtige Polarität (Abb. 1.2).
- 5. Schließen Sie den Deckel wieder.

#### **AN- UND AUSSCHALTEN DER KAMERA**

Wenn die Kamera angeschaltet wird, blinkt die Anzeige für die Betriebsbereitschaft an der Rückseite der Kamera und die LCD-Anzeige zeigt die momentanen Einstellungen an.

- 1. Drücken Sie die **Ein/Aus**-Taste.
- 2. Die Kamera ist zur Aufnahme bereit, wenn die Anzeige zur Betriebsbereitschaft nicht mehr blinkt und die LCD Symbole auf der Anzeige für die Einstellungen erscheint (Abb. 1.3).

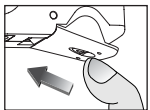

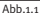

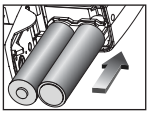

 $A$ hh 1.2

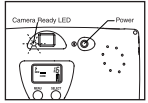

 $A$ b<sub>b.1.3</sub>

3. Drücken Sie die **Ein/Aus**-Taste erneut, um die Kamera auszuschalten.

**Hinweis:** Um diese Einstellung zu ändern, lesen Sie bitte das Kapitel TV Einstellungen Ihres Handbuches für weitere Informationen durch.

#### **INSTALLIEREN DER KAMERASOFTWARE**

Lesen Sie bitte dazu Ihr Handbuch zur Installationsanleitung.

#### **WEB-KAMERA / PC VIDEO-CLIPS**

#### **Web-Kamera**

Sie können Ihre Concord Eye-Q Duo 1300 auch als Web Cam und als Kamera für Videokonferenzen benutzen. Die Kamera ist mit vielen bekannten Konferenzsoftwareprogrammen kompatibel.

#### **Benutzen der Kamera als Web-kamera**

- 1. Folgen Sie den Schritten des Kapitels **Verbinden der Kamera und des Computers** Ihres Handbuchs.
- 2. Starten Sie die Microsoft NetMeeting Software.
- 3. Gehen Sie nun zu Tools-Optionen-Video.
- 4. Wählen Sie den Concord Eye-Q Duo 1300-Treiber unter Video-Eigenschaften und klicken Sie dann auf OK.
- 5. Um das Video zu starten, klicken Sie auf Start Video.
- 6. Folgen Sie den NetMeeting Anweisungen auf dem Bildschirm oder greifen Sie auf das Kapitel NetMeeting Hilfe zurück.

**Hinweis:** Sollten Sie NetMeeting noch nicht auf Ihrem Computer installiert haben, gehen Sie bitte zu www.microsoft.com und informieren Sie sich, wie Sie zu einer Kopie gelangen können.

#### **PC Video-Clips**

Die Concord Eye-Q Duo 1300 ist in der Lage, Videoclips mit Hilfe der ArcSoft VideoImpression Software auf Ihren Computer zu übertragen. Zum Bearbeiten, Manipulieren oder Kreieren von Videoclips unter Verwendung aller Möglichkeiten der VideoImpression Software, befolgen Sie einfach folgende Schritte.

- 1. Befolgen Sie die Schritte des Kapitels **Verbinden der Kamera und des Computers** in Ihrem Handbuch.
- 2. Starten Sie die ArcSoft VideoImpression Software, indem Sie auf Start-Programme-ArcSoft Camera Suite klicken. Wählen Sie VideoImpression von der Anwendungsliste auf Ihrem Bildschirm.
- 3. Klicken Sie auf NEU.
- 4. Klicken Sie auf ERFASSEN.

#### **Aufnahme von Videoclips:**

- 1. Befolgen Sie die obigen Schritte  $1 4$ .
- 2. Klicken Sie auf AUFNAHME. Um die Aufnahme zu beenden, drücken Sie die ESC-Taste Ihrer Tastatur oder klicken Sie auf PAUSE auf Ihrem Bildschirm.

Um Ihr Video zu speichern, klicken Sie einfach auf SPEICHERN und folgen Sie den Anleitungen auf dem Bildschirm.

**Hinweis:** Sollte das Video noch nicht angezeigt werden, wählen Sie den Concord Eye-Q Duo 1300 Videoclip in der Treiberliste und klicken Sie auf LIVE, um das Live-Video anzusehen.

#### **EINSTELLUNG DES BLITZES**

Die Concord Eye-Q Duo 1300 hat zwei Blitzeinstellungen: AutoBlitz und Blitzabschaltung. Die momentane **Blitzeinstellung** erscheint in der oberen linken Ecke der LCD-Anzeige. Sollte kein Blitzsymbol angezeigt werden, wurde der Blitz ausgeschaltet.

#### **Einstellen des Blitzes:**

- 1. Drücken Sie die **Menütaste** bis das Blitzsymbol aktiviert ist (Abb. 1.4).
- 2. Drücken Sie nun die **Auswahltaste**, um zwischen AutoBlitz und Blitzabschaltung umherzuschalten. Das Blitzsymbol blinkt bei der Blitzabschaltung bzw. wird beim AutoBlitz dauerhaft angezeigt.

3. Wenn Sie die gewünschte Einstellung auf der **LCD-Anzeige** vorgenommen haben, warten Sie 5 Sek., bis die Kamera zurück in den Modus des Bilderaufnehmens wechselt oder blättern Sie mit der **Menütaste** durch die

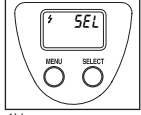

Abb.1.4

Optionen, um zum Modus des Bilderaufnehmens zu gelangen, bis eine Zahl im Fotozähler erscheint.

**Hinweis:** Der Blitz braucht u.U. zwischen der Aufnahme von Fotos eine gewisse Zeit zum Wiederaufladen. Während des Ladens blinken sowohl das Blitzsymbol auf der LCD-Anzeige als auch die Anzeige zur Betriebsbereitschaft. Wenn beide aufhören zu blinken, können Sie das nächste Foto schießen.

#### **AUFNAHMEN MACHEN**

Bilder können in drei verschiedenen Qualitätsarten aufgenommen werden: Fine, Normal oder Economy (Abb. 1.5). Diese unterscheiden sich in der Größe der Bilddatei und ihrer Bildkomprimierung (JPEG). Die Qualitätseinstellung FINE entspricht der Grundeinstellung. Die Kamera startet stets in dieser Einstellung. Um die Qualitätseinstellung zu ändern, lesen Sie bitte das Kapitel **"Einstellung der Fotoqualität"** Ihres Handbuches.

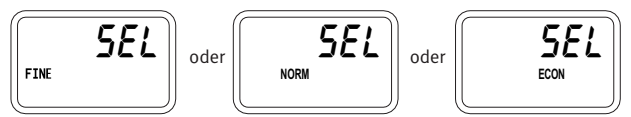

Abb.1.5

- 1. Visieren Sie das Motiv im **Sucher** an.
- 2. Für beste Schärfe sollte der aufzunehmende Gegenstand mind. 1,2 Meter entfernt sein.
- 3. Stellen Sie die **Blitzeinstellung** auf AutoBlitz oder schalten Sie den Blitz aus. Für nähere Informationen lesen Sie bitte das Kapitel zum Blitz.
- 4. Drücken Sie nun leicht auf den Auslöser und halten Sie die Kamera still, bis die Anzeige der Betriebsbereitschaft neben dem Sichtfenster blinkt.
- 5. Wenn Sie die Aufnahme gemacht haben, beginnt die Anzeige der Betriebsbereitschaft neben dem Sucher zu blinken. Dies zeigt Ihnen an, dass das Bild aufgenommen wurde.

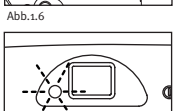

6. Der Bildzähler auf der **LCD-Anzeige** wird aktualisiert.

**Hinweis:** Das Speichersymbol (**MEM**) blinkt, wenn der Speicherplatz voll ist. Zur Aufnahme weiterer Bilder, müssen Sie Fotos des internen Speichers oder des MMC löschen mit der Löschfunktion oder durch Einlegen einer MMC mit zusätzlichem Speicherplatz.

#### **BENUTZEN DER MMC**

Als Ergänzung zum internen Speicherplatz verfügt die Kamera über einen externen Speicheranschluss für eine austauschbare MultiMediaCard (MMC), die Ihnen die Speicherung zusätzlicher Bilder ermöglicht. Nach Einlagen der MMC nutzt die Kamera diese als Hauptspeicher. Bereits gespeicherte Bilder und Videoclips des internen Speichers werden automatisch auf die MMC umgeschrieben sowie alle Bilder, die ab diesem Zeitpunkt gemacht werden. Wenn Sie die MMC aus der Kamera herausnehmen, bleiben die Bilder darauf gespeichert bis sie gelöscht werden.

#### **Einlegen der Speicherkarte**

- 1. Das Batteriefach befindet sich an der Unterseite der Kamera.
- 2. Schieben Sie die Taste des Batteriedeckels in Richtung Mitte der Kamera.
- 3. Um das Fach zu öffnen, heben Sie den Deckel leicht an.
- 4. Legen Sie die MMC so ein, wie es auf ihr angegeben ist (Abb. 1.8).
- 5. Schließen Sie den Deckel wieder.

**Hinweis:** Sollten Sie eine MMC mit ungenügendem Speicherplatz einlegen, wird nur ein Teil der Bilder vom internen Speicher umgeschrieben bis die Karte voll ist. Legen Sie bitte eine MMC mit genügend Speicherkapazität ein.

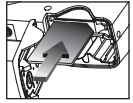

 $Abh + 8$ 

Abb.1.7

#### **LÖSCHEN VON BILDERN**

Sie können Bilder sowohl vom internen Speicher der Kamera als auch von der MMC löschen. Die Löschfunktion löscht **ALLE** gespeicherten Bilder. Nach Einlegen der MMC werden lediglich die Bilder der MMC gelöscht. Um Bilder des internen Speichers zu löschen, die nicht auf MMC umgeschrieben werden können, entfernen Sie die MMC und versuchen Sie den Löschvorgang erneut.

- 1. Überprüfen Sie, ob die MMC eingelegt ist, wenn Sie Bilder von dieser Karte löschen wollen.
- 2. Drücken Sie die **Menütaste** bis das Löschsymbol (  $\vec{u}$ ) angezeigt wird.
- 3. Drücken Sie die **Auswahltaste**. Der Löschvorgang beginnt und kann einen Moment dauern.
- 4. Wenn der Löschvorgang beendet ist, zeigt der **Bildzähler** 0 an, das anzeigt, dass der Zähler zurückgestellt wurde.

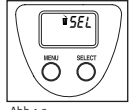

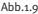

#### **BESONDERHEITEN**

#### **Videoclips**

Die Concord Eye-Q Duo 1300 ist in der Lage, live mitzuschneiden und zu speichern. Das Live-Video (AVI) kann mit QuickTimePlayer oder ähnlicher Software abgespielt werden.

#### **Aktivierung des Videoclipmodus'**

- 1. Drücken Sie die **Menütaste** bis Sie im Menü der Fotoqualitätsauswahl sind.
- 2. Drücken Sie die Auswahltaste bis das Videosymbol ( $\sqrt{w}$ ) auf der Anzeige erscheint.
- 3. Warten Sie 5 Sek., bis die Kamera in den Modus des Bilderaufnehmens zurückwechselt oder blättern Sie mit der **Menütaste** durch die Optionen, bis eine Zahl im Fotozähler erscheint.
- 4. Drücken Sie einmal auf den Auslöser und die Aufnahme beginnt.

#### **Auswechselbare Verkleidungen (einige modelle)**

Die Concord Eye-Q Duo 1300 wird mit einer extra auswechselbaresn Verkleidung geliefert, sodass Sie das Aussehen Ihrer Kamera verändern können.

#### **Auswechseln der Verkleidung:**

- 1. Öffnen Sie das Kabelverbindungsfach, indem Sie die Tür nach unten schieben und es dann anheben bis sie sich öffnet (Abb. 1.10).
- 2. Drücken Sie den **Press** Streifen nach unten und heben Sie vorsichtig die Verkleidung an, um sie auszuwechseln.
- 3. Legen Sie die neue Verkleidung ein und führen Sie deren Laschen in die Schlitze der Kamera wie abgebildet und lassen Sie sie einrasten (Abb. 1.11).

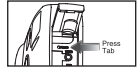

 $A$ bb.1.10

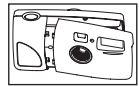

Abb.1.11

Concord, Concord Eye-Q und das Concord Eye-Q Logo sind eingetragene Warenzeichen oder Warenzeichen der Concord Camera Corp. in den Vereinigten Staaten und/oder anderen Ländern. Microsoft und Windows sind entweder eingetragene Warenzeichen oder Warenzeichen von Microsoft Corporation in den Vereinigten Staaten und/oder anderen Ländern. Apple, Mac, Macintosh und Power Mac sind eingetragene Warenzeichen oder Warenzeichen von Apple Computer, Inc. in den Vereinigten Staaten und/oder anderen Ländern. Alle anderen Handelsmarken und Produktnamen sind entweder eingetragene Warenzeichen oder Warenzeichen Ihrer entsprechenden Eigentümer.

## **GUÍA DE INICIO RÁPIDO GUÍA DE INICIO RÁPIDO**

*Esta guía de inicio rápido proporciona las instrucciones para poner en funcionamiento la cámara digital de una forma rápida. Una guía completa del usuario de encuentra en forma de CD-Rom dentro de la caja de la cámara Concord Eye-Q Duo 1300. Leer con atención las instrucciones de seguridad y las precauciones a tener en cuenta, que se encuentran en la Guía del Usuario, antes de poner la cámara en funcionamiento.*

#### **PARTE FRONTAL Y SUPERIOR**

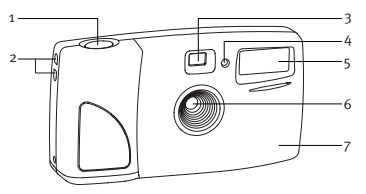

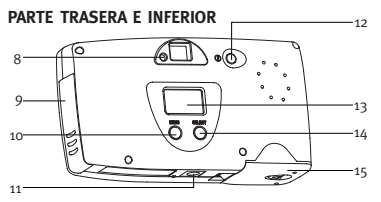

#### **ESTATUS LCD**

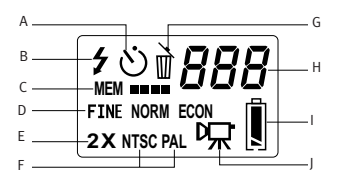

#### **ESPAÑOL**

- 1. Disparador
- 2. Agarradera de cinta para el cuello / Cinta para la muñeca
- 3. Visor
- 4. Temporizador LED
- 5. Flash
- 6. Filtro infrarrojo y Objetivo
- 7. Cubierta intercambiable
- 8. Luz LED indicadora de cámara preparada
- 9. Panel de conexión del cable
- 10. Botón de menú
- 11. Enchufe del trípode
- 12. Botón conexión
- 13. Estatus LCD
- 14. Botón de selección
- 15. Compuerta de pilas
- A. Autodisparador
- B. Flash
- C. Uso de Memoria
- D. Calidad de fotografía
- E. Zoom Digital 2x
- F. Modo de TV
- G. Borrar
- H. Contador de fotos
- I. Pilas
- J. Video clips

#### **COLOCACIÓN DE LAS PILAS**

La cámara Concord Eye-Q Duo 1300 funciona con dos pilas LR6 AA.

#### **Colocación de las pilas:**

- 1. Localizar la tapa del compartimiento que se encuentra en la parte inferior de la cámara.
- 2. Deslizar el botón de apertura hacia el centro de la cámara (Fig.1.1)
- 3. Abrir la tapa.
- 4. Colocar las pilas con las polaridades en la dirección a las marcas + / (Fig. 1.2)
- 5. Cerrar la tapa.

#### **ENCENDER APAGAR LA CÁMARA**

Cuando se enciende la luz LED de la parte posterior de la misma comienza a parpadear y el Estatus LCD muestra la información actualizada.

- 1. Pulsar el botón de **Conexión**.
- 2. Cuando la luz LED para de parpadear y los icono del LCD aparece en el Estatus LCD la cámara se encuentra preparada para tomar fotografías
- 3. Para desconectar la cámara pulsar de nuevo el botón de conexión.

**Observación:** Para cambiar esta posición, ver la sección de Modo TV en la Guía del Usuario.

#### **INSTALACIÓN DEL SOFTWARE DE LA CÁMARA**

Seguir instrucciones de la Guía del Usuario.

#### **CÁMARA WEB / PC CLIPS VIDEO**

#### **Cámara Web**

La Concord Eye-Q Duo 1300 se puede usar también como cámara web y cámara para video conferencia. Funciona con varios conocidos softwares para video conferencia.

#### **Cómo usar la cámara como un Cámara Web:**

- 1. Seguir los pasos de la sección de la Guía del Usuario para **Conexión de la cámara al la computadora**.
- 2. Introducir el software Microsoft NetMeeting.
- 3. A seguir dirigirse a Tools-Options-Video.
- 4. Seleccionar el driver de la Concord Duo 1300 de la sección Video Properties y hacer click en OK.
- 5. Para empezar el video hacer click en el icono de video.
- 6. Seguir las instrucciones de NetMeeting en pantalla o ver la sección de NetMeeting Help.

**Observación:** Si no se dispone de Netmeeting en la computadora visitar www.microsoft.com donde se encontrarán las instrucciones para obtener una copia.

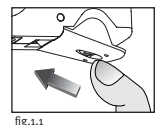

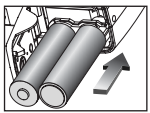

fig.1.2

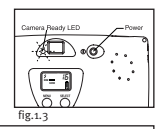

#### **PC Clips Video**

La cámara Concord Eye-Q Duo 1300 puede captar videos en la computadora usando el software ArcSoft VideoImpression. Para modificar, crear o manipular video clips usando el software ArcSoft VideoImpression seguir estas instrucciones:

- 1. Seguir los pasos de la sección Conexión de la cámara a la computadora de la Guía del Usuario.
- 2. Empezar el programa de ArcSoft VideoImpression haciendo click en el Start-Programs-ArcSoft Camera Suite y elegir VideImpression como aplicación en pantalla.
- 3. Hacer click en el icono NEW.
- 4. Hacer click en el icono CAPTURE.

#### **Cómo grabar Video Clips:**

- 1. Seguir los pasos anteriores del 1 al 4
- 2. Hacer click en el icono de RECORD. Para parar de grabar pulsar ESC en el teclado o el icono PAUSE en pantalla.

Para guardar el video hacer click en el icono SAVE y seguir las instrucciones en pantalla.

**Observación:** Si el video no está en pantalla seleccionar el Video Clip de Eye-Q Duo 1300 en la lista del driver y hacer click en el icono LIVE para ver el video.

#### **CONFIGURACIÓN DEL FLASH**

La cámara Concord Eye-Q Duo 1300 tiene dos modos de flash: Flash Automático y Flash Desconectado. La posición de **Flash** aparace en la esquina superior izquierda del Estatus LCD. Si el icono del flash no aparece quiere decir que se encuentra desconectado.

#### **Configuración del modo de flash:**

- 1. Pulsar el botón de **Menú** hasta que se active el icono de flash. (fig. 1.4)
- 2. Pulsar el botón de **Selección** para seleccionar el modo de flash. El icono parpadeará para indicar que el Flash está desconectado y quedará fijo para indicar que el flash está en Modo Automático.
- 3. Cuando en el **Estatus LCD** apareceen la posición seleccionada espere 5 segundos para que la cámara vuelva al modo de fotografía o buscar la opción con el botón **Menú** hasta que aparezca un número en el contador.

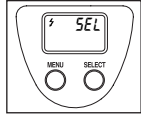

fig.1.4

**Observación:** El flash necesita tiempo de recarga entre una fotografía y la siguiente. Mientras se recarga, el icono en el Estatus LCD y la luz indicadora LED de cámara preparada parpadean. La siguiente fotografía se puede tomar cuando las luces quedan fijas.

#### **CÓMO TOMAR FOTOGRAFÍAS**

Existen tres modos para tomar fotografías: Superior, Normal o Económico (Fig.1.5) La diferencia entre ellos está en el tamaño del archivo de la fotografía y la compresión del imagen (JPEG). La cámara viene con el Modo Superior como opción inicial. Para cambiar la selección del modo de calidad ver en la Guía del Usuario la sección de **Selección del modo de calidad de fotografía**.

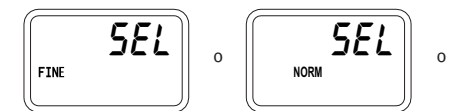

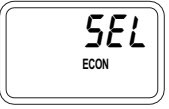

fig.1.5

- 1. Posicionar el objeto de la fotografía en el **Visor**.
- 2. Para obtener un enfoque preciso el objeto debe encontrarse a una distancia mínima de 1.2 metros.
- 3. Colocar el **Modo del Flash** en automático o desconectado. Para más información ver la sección sobre el flash.
- 4. Pulsar el **Disparador** mantener la cámara inmóvil hasta que la luz indicadora LED parpadee.
- 5. Cuando la imagen ha sido captada la luz LED de cámara comienza a parpadear. Esto indica que la fotografía está procesanda.
- 6. El número del contador que aparece en el Estatus LCD se actualiza.

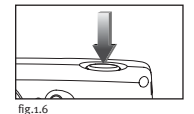

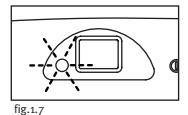

**Observación:** El icono de la memoria (**MEM**) parpadea cuando ésta se encuentra llena. Para hacer más fotografías hay que borrar algunas de las que se encuentran en la memoria interna o MMC de la cámara, usando la posición de borrar o insertando una MMC con espacio disponible.

#### **CÓMO USAR LA MMC**

Además de la memoria interna la cámara tiene un puerto de memoria externa para una MultiMediacard (MMC) extraíble que permite tomar fotografías adicionales. Cuando se inserta la tarjeta la cámara la usa como memoria. Las imágenes y video clips almacenados se transfieren automáticamente a la MMC y las fotografías que se tomen a partir de ahí también quedan en la MMC. Cuando se retira la MMC de la cámara, los imágenes quedan almacenadas en ella hasta que se decida borrarlas.

#### **Cómo insertar la tarjeta de memoria:**

- 1. Localizar la tapa del compartimiento que se encuentra en la parte inferior de la cámara.
- 2. Deslizar el botón de apertura hacia el centro de la cámara.
- 3. Abrir la tapa.
- 4. Colocar la MMC en la dirección marcada.
- 5. Cerrar la tapa.

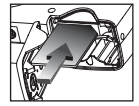

fig.1.8

**Observación:** Si se coloca una MMC con memoria insuficiente se producirá solamente una trasferencia parcial y la tarjeta quedará llena. Insertar una MMC con suficiente memoria.

#### **MODO DE BORRAR FOTOS**

Puede borrar fotos tanto de la memoria interna de la cámara como de la MMC. La función de borrar elimina **TODAS** las fotos almacenadas. Si se instala la MMC, la cámara sólo borrará fotos de la MMC. Par borrar fotos de la memoria interna, antes deberá extraer la MMC.

- 1. Verificar que la MMC está insertada para poder borrar sus fotografías.
- 2. Pulsar el botón de **Menú** hasta que aparezca el icono ( ) de **Borrado**.
- 3. Pulsar el botón de **Selección**. Comienza el proceso de selección que puede llevar unos momentos.
- 4. Una vez que se ha completado el borrado el **Contador LCD** muestra el número 0 Indicando que ha sido reprogramado.

#### **CARACTERÍSTICAS ESPECIALES**

#### **Video Clips**

La cámara Concord Eye-Q Duo 1300 puede grabar videos en vivo en su memoria. El video en vivo (AVI) se puede ver de nuevo usando el software Quick Time Player o un software similar.

#### **Cómo activar el modo Video Clip:**

- 1. Pulsar el botón de **Menú** hasta que entre en el Menu de Sección de Calidad de Fotografía.
- 2. Pulsar el botón de **Selección** hasta que aparezca el icono (呪) del modo de video clip en el Estatus LCD.
- 3. Esperar 5 segundos hasta que la cámara vuelva al modo de fotografía o buscar opciones usando el botón de **Menú** hasta que aparezca un número en el contador.
- 4. Pulsar el **Disparador** una vez y la cámara tomará el video en vivo.

#### **Intercambio de cubiertas de la cámara (algunos modellos)**

La cámara Concord Eye-Q Duo 1300 viene con una cubierta extra extraíble que cambia el aspecto de la cámara.

#### **Cómo cambiar la cubierta:**

- 1. Abrir el panel de conexión del cable deslizando la tapa en dirección hacia abajo como muestra la Fig. 1.10
- 2. Pulsar la lengüeta **Press** y levantar la cubierta con cuidado (Fig. 1.10)
- 3. Insertar la cubierta alineando las lengüetas con las ranuras como indica la ilustración y colocarlas en su lugar. (Fig.1.11)

Concord Camera Eye-Q y el logo de Concord Camera Eye-Q son marcas registradas o marcas de Concord Camera Corp. en los Estados Unidos y/o en otros países. Microsoft y Windows son marcas registradas o marcas de Microsoft Corporation en los Estados Unidos y/o en otros países. Apple, Mac, Macintosh y Power Mac son marcas registradas o marcas de Apple Computer Inc. en los Estados Unidos y en otros países. Todas las demás marcas y nombres de productos son marcas registradas o marcas de sus respectivos propietarios.

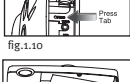

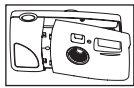

fig.1.11

SEL $for 1c$ 

**Technical Support Hot Line:** Toll Free In the USA & Canada 1-866-522-6372

**Toll Free In Europe** UK: 0800-169-6482 BELGIUM: 0800-787-57 FRANCE: 0800-917-599 GERMANY: 0800-1800-563 SPAIN: 900-973-195 ITALY: 800-781-883

**All Other Countries - Toll** 31-53-482-9779

**Technical Support Hot Line:** Toll Free In the USA & Canada 1-866-522-6372

**Toll Free In Europe** UK: 0800-169-6482 BELGIUM: 0800-787-57 FRANCE: 0800-917-599 GERMANY: 0800-1800-563 SPAIN: 900-973-195 ITALY: 800-781-883

**All Other Countries - Toll** 31-53-482-9779